# INSTAGRATITUDE

 $\begin{array}{ccc} \hline \ \hline \ \hline \ \hline \ \hline \end{array}$ 

PETITS TOURS DE MAGIE - DEUXIÈME PARTIE

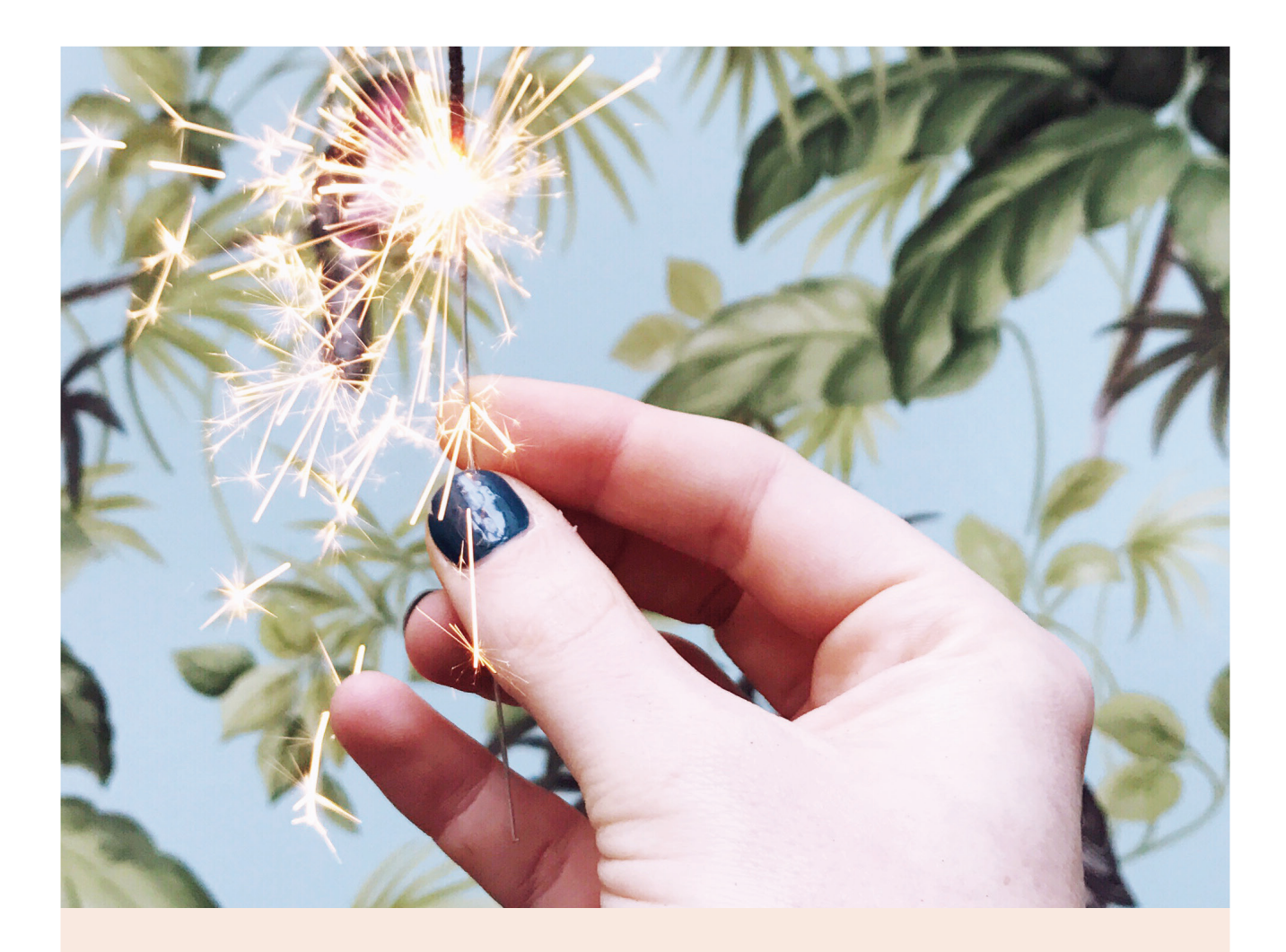

UN ATELIER COMPLET POUR FAIRE DES PHOTOS QUI VOUS RESSEMBLENT VRAIMENT

ANNE-SOLANGE TARDY

WWW.CACHEMIREETSOIE.FR

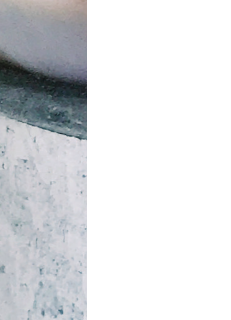

### JOUER AVEC LA RÉALITÉ

RETOUCHE

Nulle règle ne stipule que la photographie doit refléter la réalité !

Nulle règle ne dit que la photographie doit refléter la réalité : au même titre que tous les arts, elle a aussi vocation à surprendre, déstabiliser, remettre en perspective et même choquer !

Votre créativité gagnera toujours à explorer de nouvelles contrées et de nouveaux styles : amusezvous ! En chemin vous apprendrez toujours des choses étonnantes qui viendront nourrir votre pratique.

Dans cette feuille de route, je vous propose de prendre ce temps pour jouer et vous amuser librement avec deux petits tours de magie.

Le premier vous rendra souvent service et s'avère très pratique lorsqu'il est question d'harmonie de photos. Le deuxième promet des heures hypnotiques à combiner toutes les options qui s'offrent à vous pour créer les images mystérieuses qui découlent généralement de ce procédé, vous avez deviné de quoi il s'agit ?

Tour de magie N<sup>o</sup> 1

Modifier la couleur

de certains objets

à l'aide de Darkroom

C E Q U E V O U S A L L E Z A P P R E N D R E À FA I R E I C I...

Coucou ! Une fois n'est pas coutume, voici une photo de moi. Mais ce n'est pas cela qui nous intéresse. Non, ce sur quoi nous allons travailler avec cette image : la marinière, à laquelle nous allons faire prendre toutes les couleurs !

Cette fonctionnalité fait généralement partie des fonctionnalités payantes des applications. Elle est présente par exemple sur Darkroom, sur A Color Story, Lightroom CC (qui ne vaut pas son prix, à mon avis)... Pour quelques euros supplémentaires, vous aurez la possibilité de modifier facilement une couleur particulière sur votre photo.

Non seulement cette fonctionnalité est amusante, mais elle peut aussi s'avérer d'une grande utilité pour harmoniser une série de photo, lorsqu'un élément de l'image détonne.

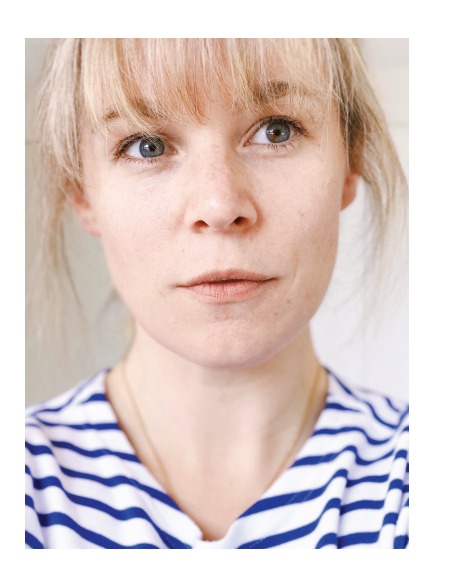

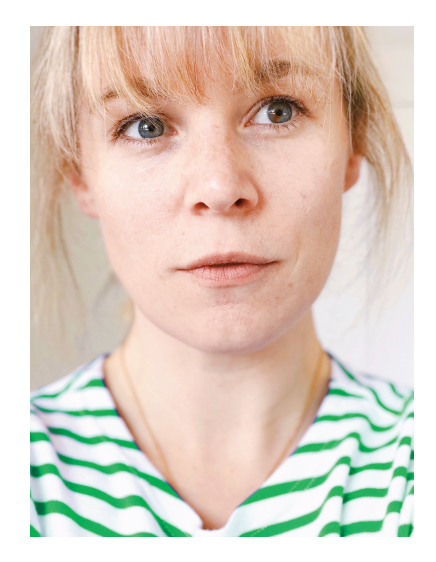

CE DONT VOUS AVEZ BESOIN

- 1. Téléchargez la photo "Marinière.jpg" contenue dans votre dossier.
- 2. Rendez-vous dans Darkroom : ouvrez l'image dans l'application
	- 3. Laissez-vous guider par le pas à pas ;)

#### AVANT APRÈS

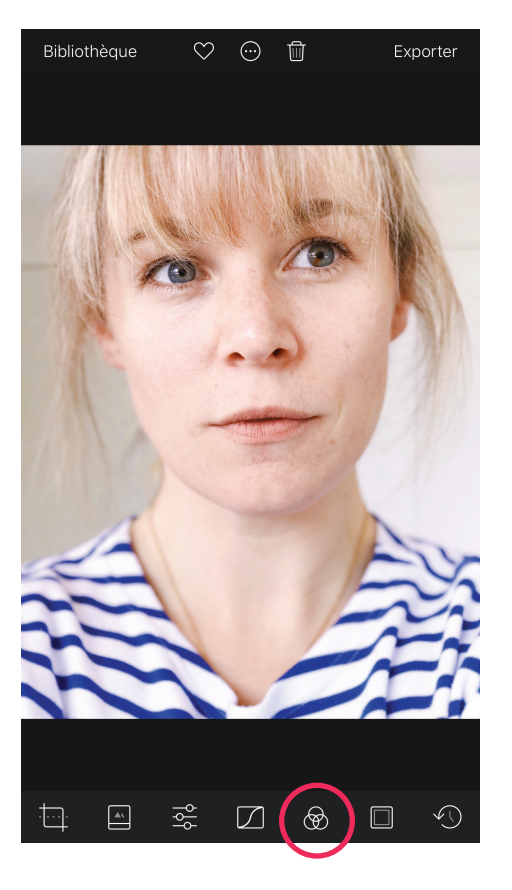

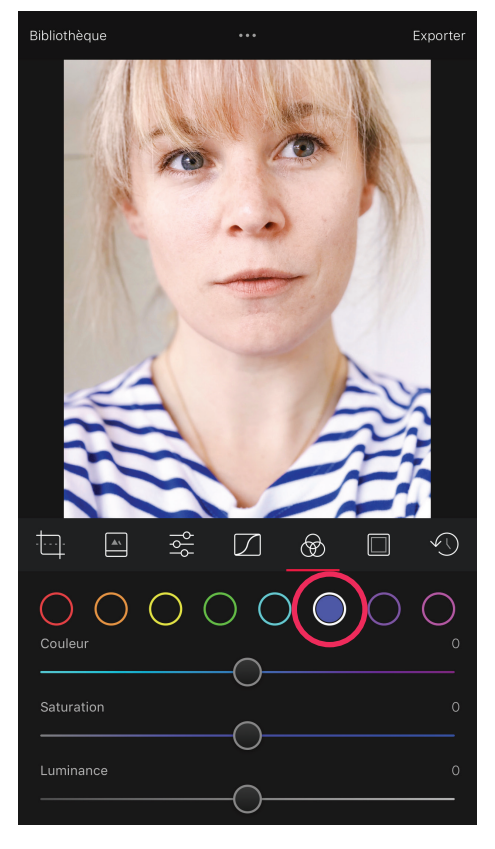

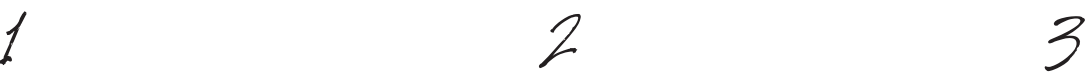

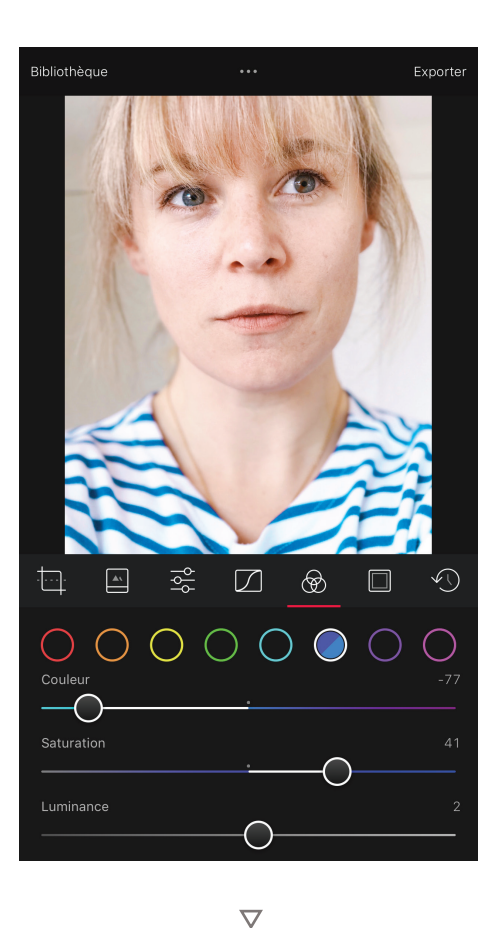

 $\overline{\nabla}$ 

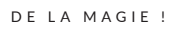

Chargez la photo dans Darkroom. C'est l'icone représentant les cercles chromatiques qui nous intéresse !

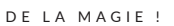

 $\overline{\nabla}$ 

Une fenêtre s'ouvre qui propose une liste de points de couleurs. Il vous faut choisir celle qui s'approche le plus de la couleur que vous désirez travailler. Ici, nous choisissons le bleu.

DE LA MAGIE !

Intéressons-nous à chacun des trois curseurs. Le premier, "Couleur", permet de modifier la teinte : les rayures sont désormais d'un bleu plus vert. Le curseur "saturation" me permet de saturer plus ou moins la couleur et enfin le curseur "luminance" me permet d'assombrir ou éclaircir ma couleur.

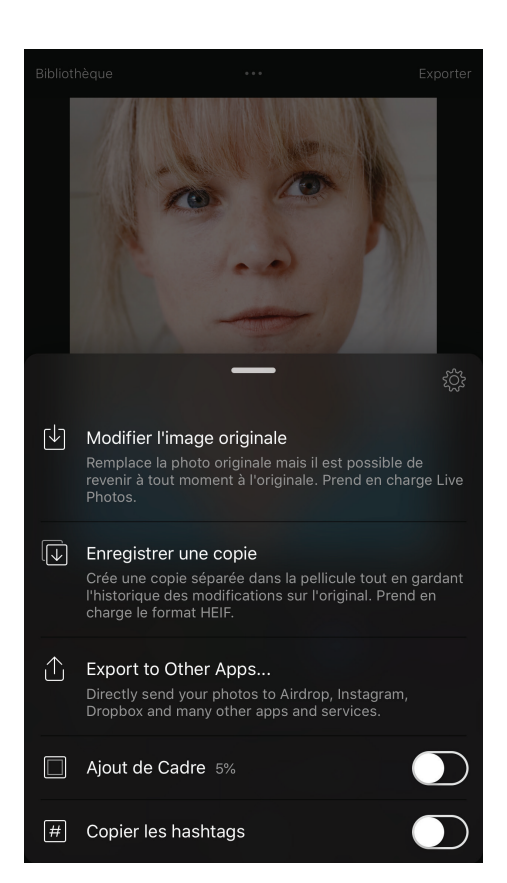

#### $\overline{\nabla}$

#### DE LA MAGIE !

Mais une seule étape ne sera pas suffisante pour modifier la couleur des rayures en profondeur. J'ai envie de les transformer en vert. Dans l'image précédente, j'étais arrivée au bout du curseur des bleus, du coté du vert. J'exporte donc l'image obtenue et je charge cette nouvelle image dans l'application.

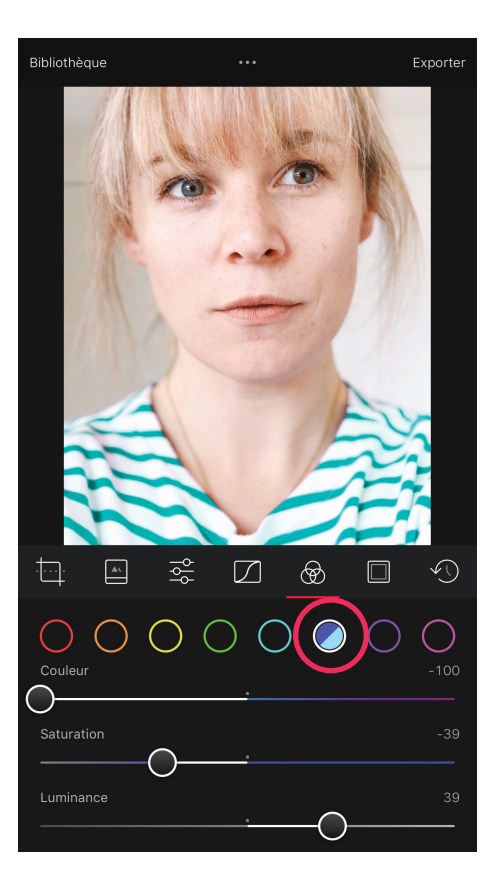

#### $\overline{\nabla}$

#### DE LA MAGIE !

Encore une fois, je reste sur la couleur bleue que je modifie encore pour la pousser vers une teinte plus verte. Je désature légèrement (le vert à tendance à saturer très vite) et j'éclaircis généreusement pour obtenir un turquoise vif. Mais ce n'est pas suffisant. J'exporte encore une fois et je charge la nouvelle image.

# 4 5 6

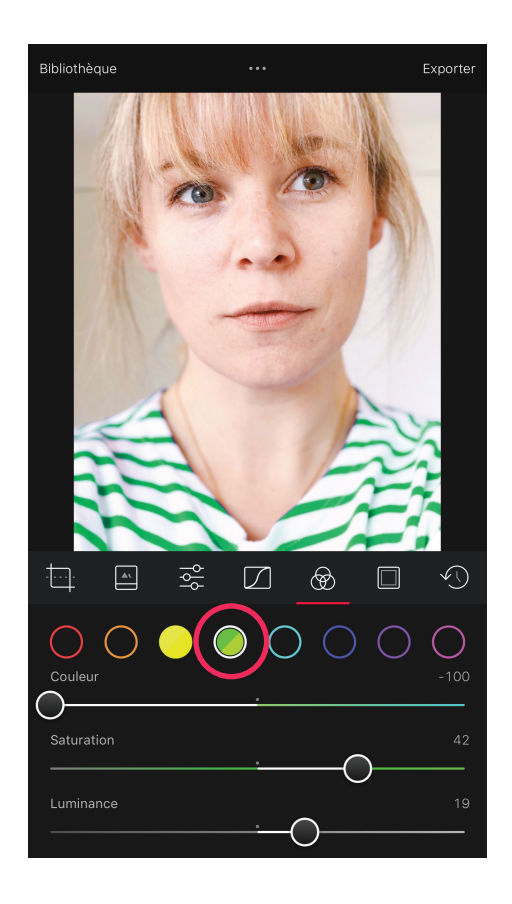

## $\overline{\nabla}$

#### DE LA MAGIE !

Cette fois, mes rayures sont assez vertes pour que je puisse passer au menu des teintes vertes que je pousse au maximum vers le jaune. J'éclaircis encore un peu et je sature. Cette fois, le vert me plait et je peux exporter ma photo. Et comme vous le voyez, les autres parties de l'image n'ont pas bougé d'un iota ;-)

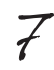

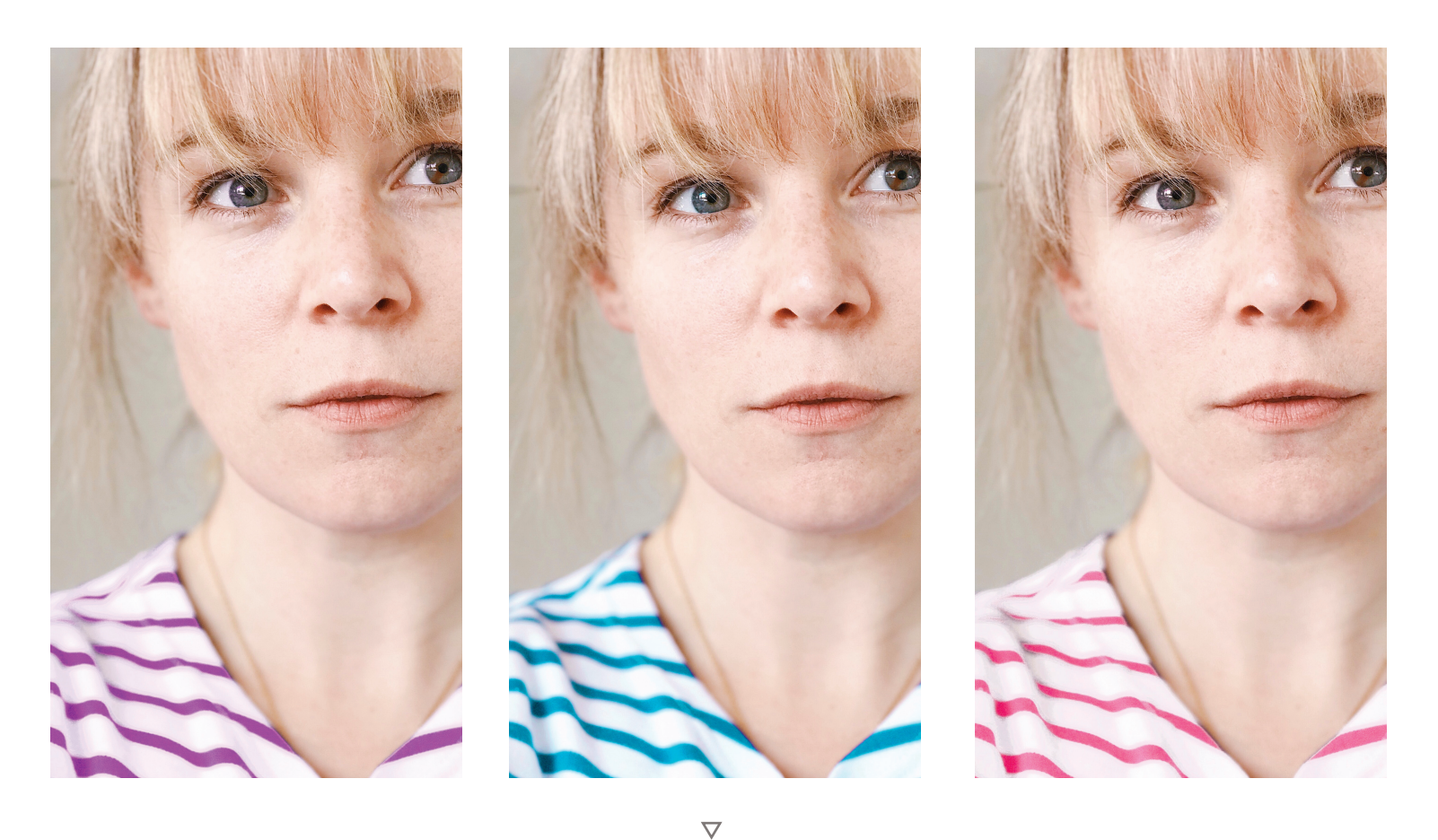

DE LA MAGIE !

En suivant ce principe, vous pouvez couvrir presque tout le spectre des couleurs ! Cela fonctionne plus ou moins bien selon les teintes et les ilages (si votre couleur se trouve prise au milieu d'une multitude de petits détails, elle sera plus difficile à modifier) et on court vite le risque de créer quelque chose de peu naturel. Mais en s'exerçant un peu, c'est une excellente option pour modifier légèrement la teinte d'une partie de son image. Attention : lorsque vous utilisez ces commandes, elles affectent toute l'image. Autrement dit, si vous désirez modifier la couleur de votre robe bleue, du même bleu que vos yeux... vos iris changeront également de couleur. Veillez-y lorsque vous utilisez cet outil.

Tour de magie n<sup>o</sup>2

Créer des images

mystérieuses avec

la double exposition

C E Q U E V O U S A L L E Z A P P R E N D R E À FA I R E I C I...

Avez-vous déjà entendu parler de double exposition ? C'estle fait de superposer deux photos. Ce procédé existe depuis aussi longtemps que la technique photographique elle-même et offre une palette supplémentaire pour la créativité en mettant en résonnance plusieurs images et ambiances.

De nombreux appareils photos reflex numériques proposent cette fonctionnalité qui permet de prendre successivement deux images pour les superposer. Mais vous pouvez aussi obtenir cet effet à l'aide d'outils d'édition d'image.

L'application gratuite Snapseed, par exemple, le propose (et si vous vous découvrez une passion pour la double exposition, de nombreuses applications proposent une foule de fonctionnalités pour vous permettre de pousser l'expérience aussi loin que possible).

Voici deux exercices pour vous montrer comment procéder.

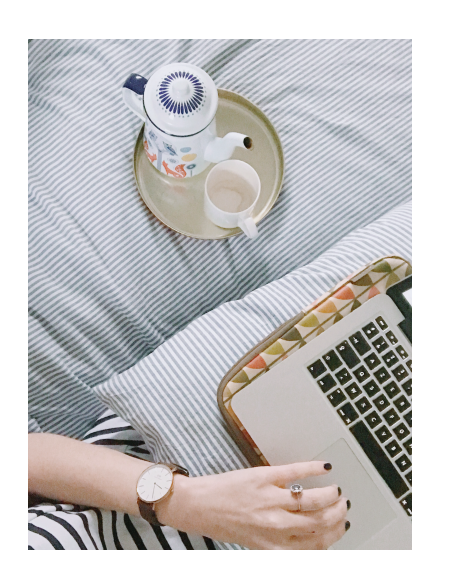

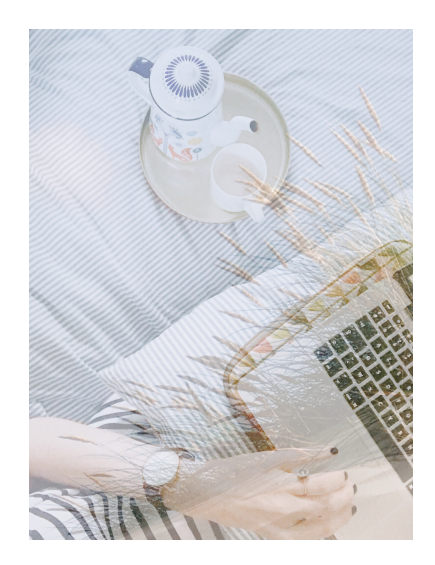

CE DONT VOUS AVEZ BESOIN

1. Téléchargez les photos sur la page de l'exercice.

2. Rendez-vous dans Snapseed : ajoutez l'image dans l'application

3. Laissez-vous guider par le pas à pas ;)

### AVANT APRÈS

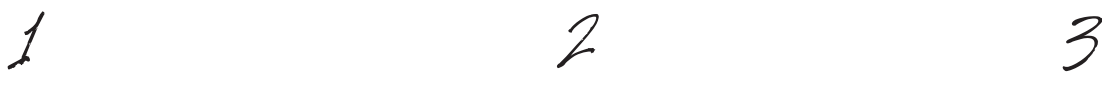

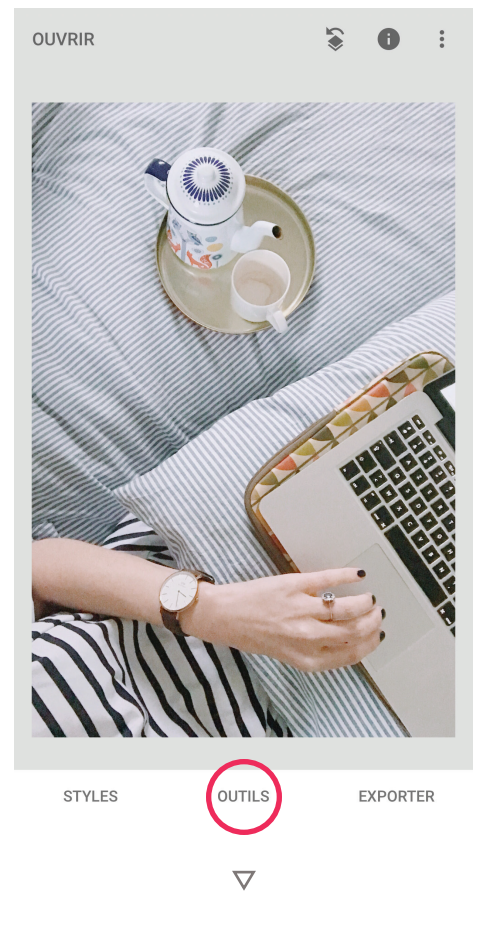

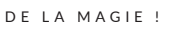

Ouvrez l'image n°1 et cliquez sur "outils", tout en bas de l'écran. Selectionnez "retouches" (en haut à gauche de la palette)

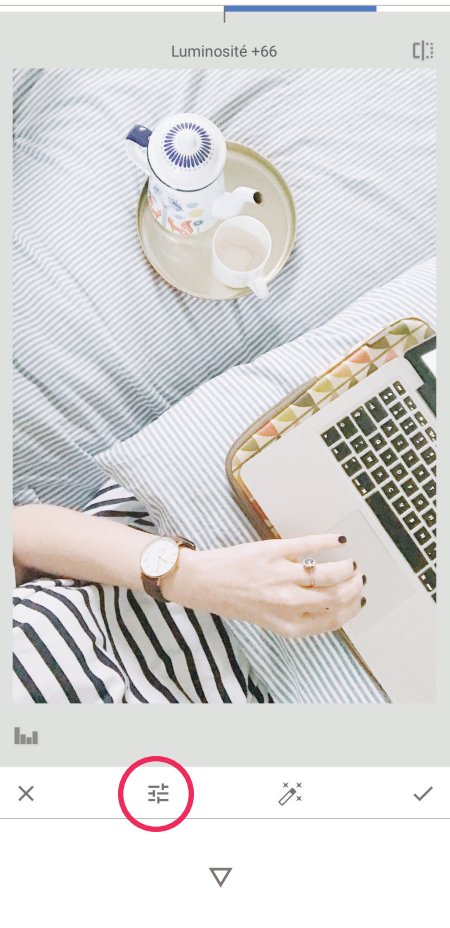

DE LA MAGIE !

Dans la palette de retouche, ajoutez un peu de lumière à l'image (j'ai choisi + 66). Cette étape est totalement facultative.

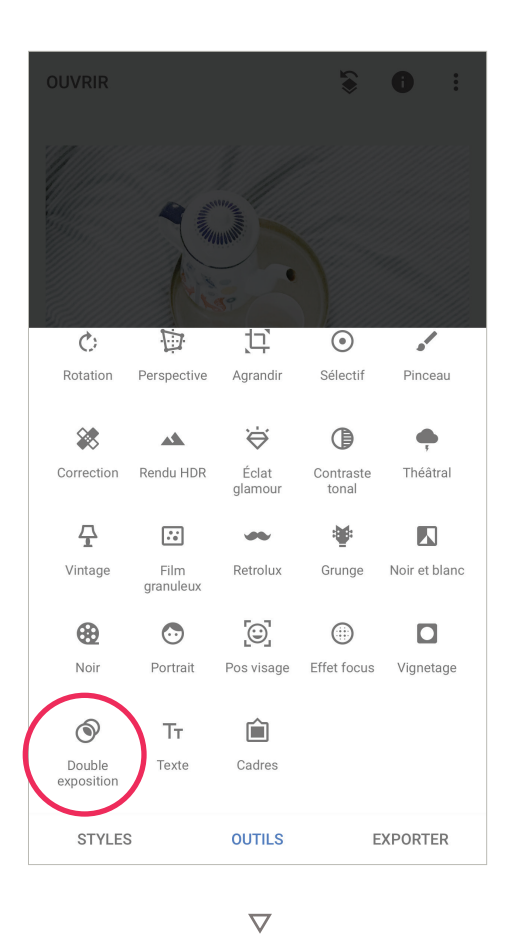

DE LA MAGIE !

Sélectionnez maintenant la palette "double exposition" il faut faire défiler la palette d'outils pour la faire apparaître.

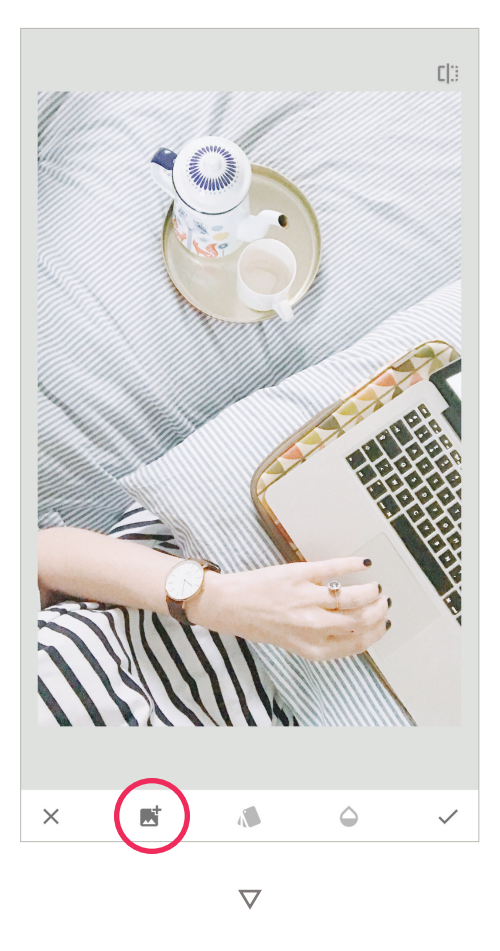

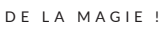

Une fois dans la palette de double exposition, vous pouvez choisir votre deuxième image. Cliquez sur l'icone représentant une image et chargez la deuxième image de l'exercice.

4 5 6

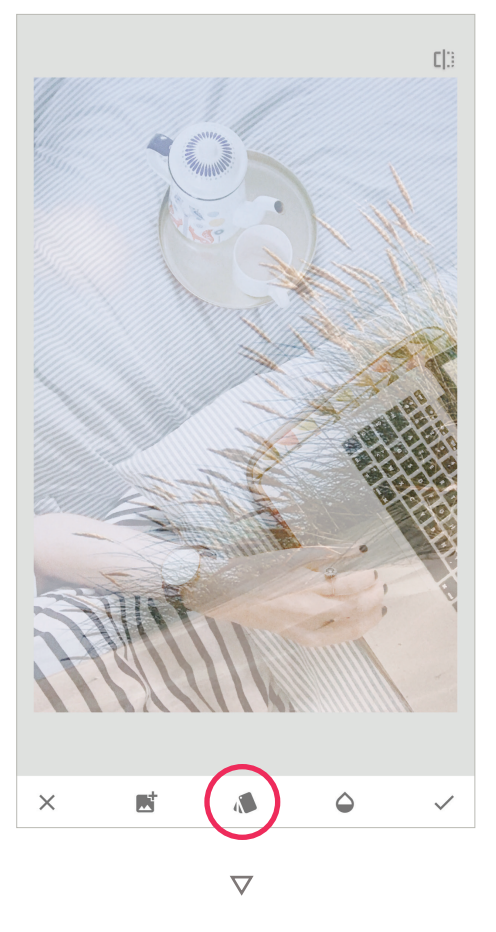

DE LA MAGIE !

La photo vient se placer sur la première image. Vous pouvez ajuster son positionnement à votre guise en pinçant l'écran avec deux doigts pour la positionner comme vous le souhaitez. Ensuite, rendez-vous dans le menu des "modes de fusion".

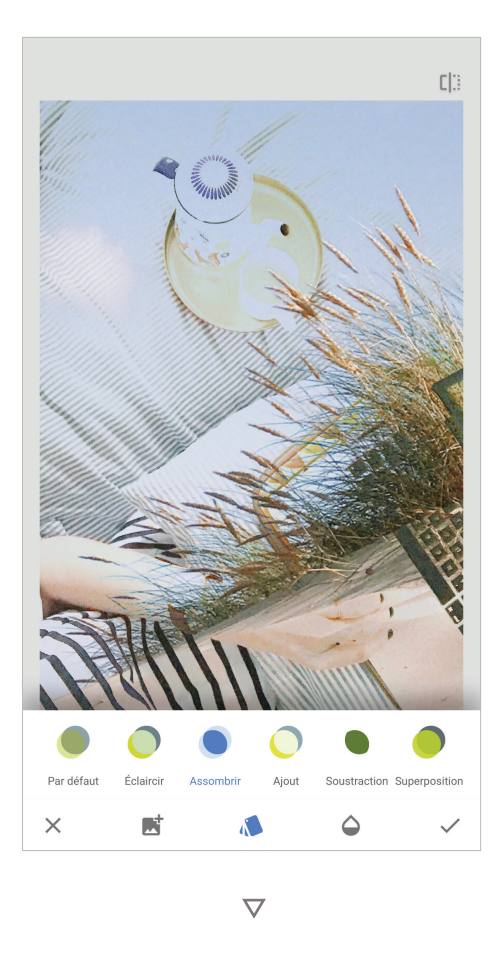

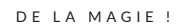

Les modes de fusion définissent la manière dont les images vont se superposer et comment les deux couches de couleur vont se mélanger. Prenez le temps de l'explorer pour voir ce qui vous plaît. Sachez cependant que le mode "par défaut" est celui qui vous permettra de vous approcher le mieux du véritable procédé de double exposition.

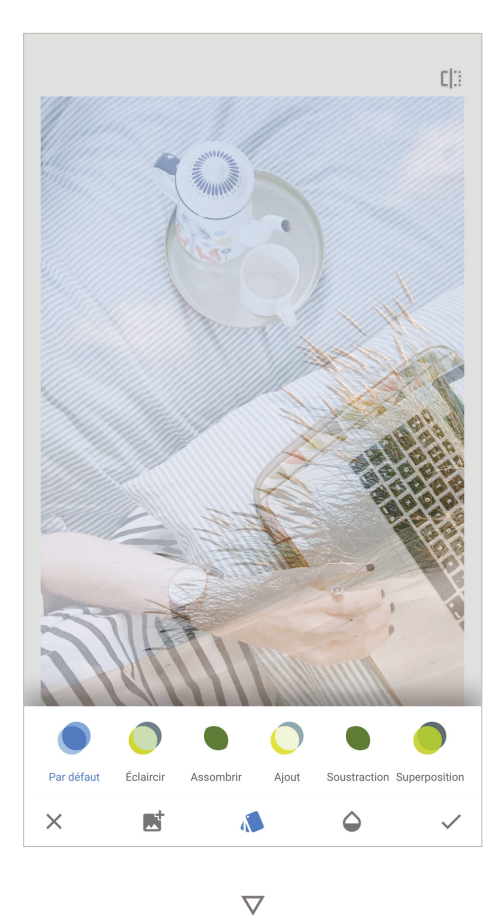

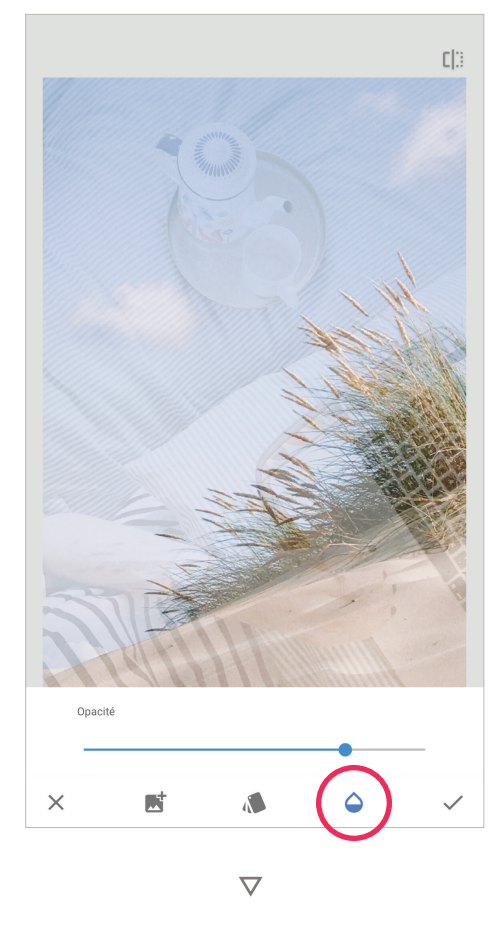

#### DE LA MAGIE !

J'ai choisi le mode "par défaut" pour cette raison. À ce stade, mes deux photos sont parfaitement superposées : on voit aussi bien l'une que l'autre. Et on pourrait s'arrêter, là.

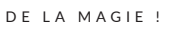

Mais je vous propose maintenant d'explorer le dernier outil, "l'opacité", en cliquant sur la petite goutte. En jouant avec le curseur, vous verrez que vous rendez l'une ou l'autre image plus transparente. Elle vous permet de choisir ce sur quoi vous désirez mettre l'accent.

# 7 8 9

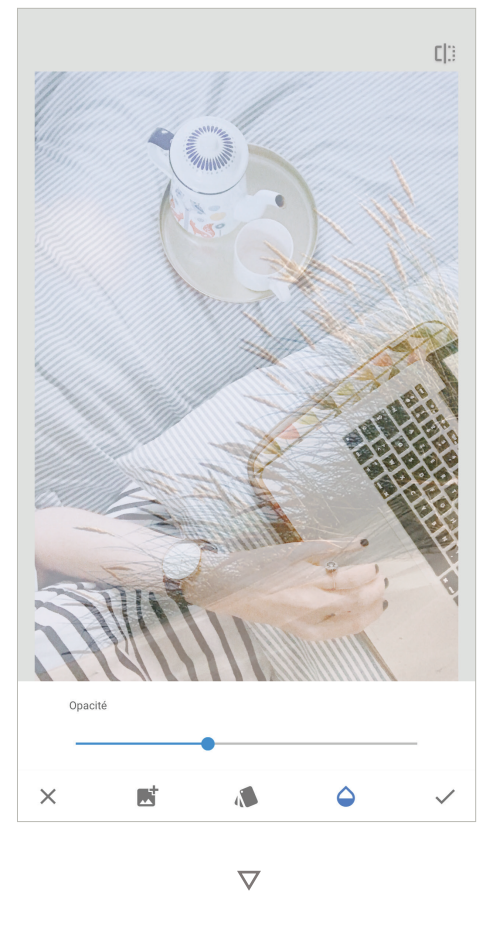

#### DE LA MAGIE !

Pour ma part, je choisis de mettre l'accent - légèrement - sur la photo qui se trouve au-dessous (la main et l'ordinateur), je déplace donc mon curseur vers la gauche. Quand vous êtes satisfaite, vous pouvez valider à l'aide de la petite coche à droite et exporter votre image. À vous de jouer !

Tour de magie n0 2 bis

Créer des images

mystérieuses avec

la double exposition

C E Q U E V O U S A L L E Z A P P R E N D R E À FA I R E I C I...

Voici un deuxième exemple de double exposition, mais avec des réglages différents et une petite étape supplémentaire.

Vous verrez que pour que la double exposition fonctionne bien, une image sur fond blanc (comme c'est presque le cas ici) et une photo plus contrastée sont un mélange idéal.

Une fois l'exercice fait, lorsque vous aurez bien compris le principe, n'oubliez pas de le refaire avec vos propres photos. Par exemple, en mélangeant les ambiances : une photo de ville + une photo de nature, un portrait + une photo de fleur, une photo en ombre chinoise + une photo de ciel et ainsi de suite.

À vous !

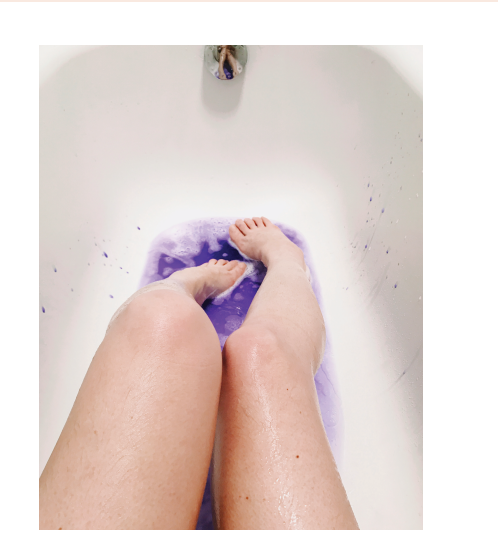

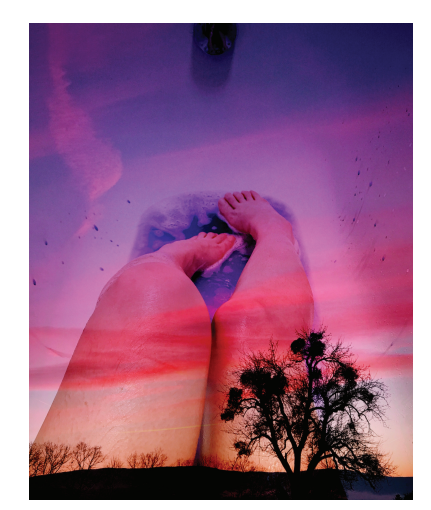

CE DONT VOUS AVEZ BESOIN

1. Téléchargez les photos sur la page de l'exercice.

2. Rendez-vous dans Snapseed : ajoutez l'image dans l'application

3. Laissez-vous guider par le pas à pas ;)

AVANT APRÈS

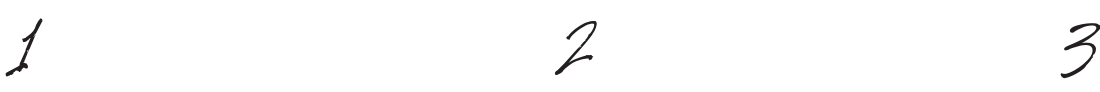

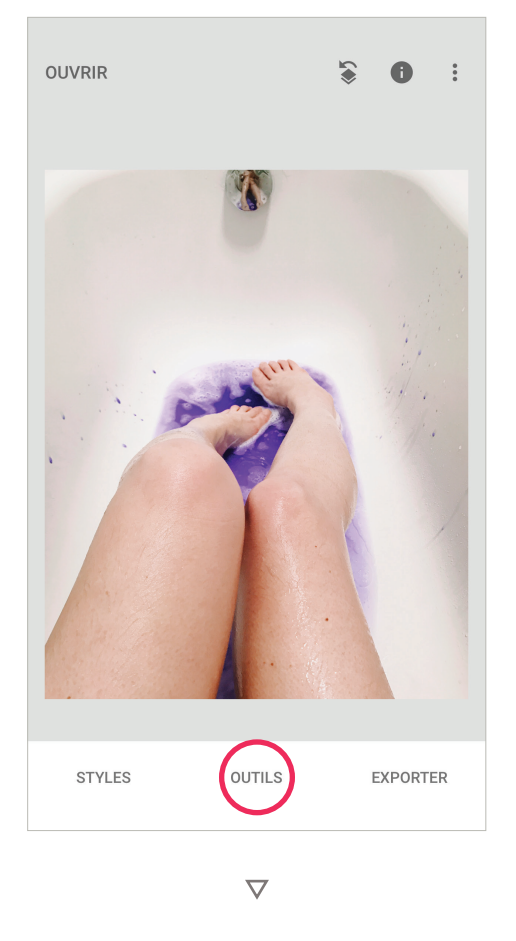

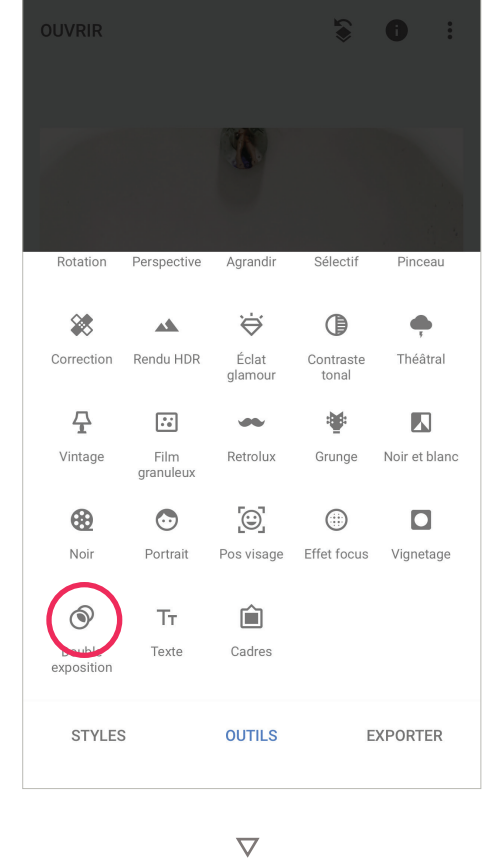

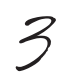

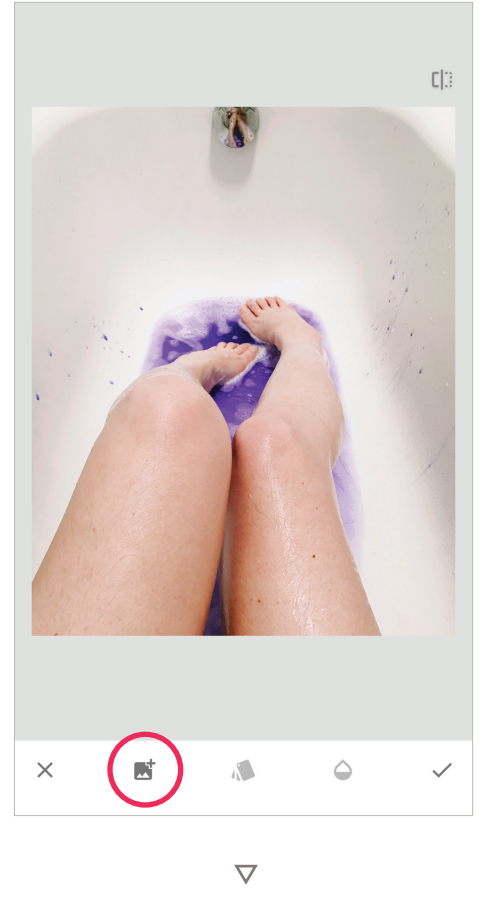

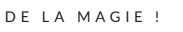

Ouvrez l'image n°1 et cliquez sur "outils", tout en bas de l'écran.

DE LA MAGIE !

Sélectionnez maintenant la palette "double exposition" il faut faire défiler la palette d'outils pour la faire apparaître.

DE LA MAGIE !

Une fois dans la palette de double exposition, vous pouvez choisir votre deuxième image. Cliquez sur l'icone représentant une image et chargez la deuxième photo de l'exercice.

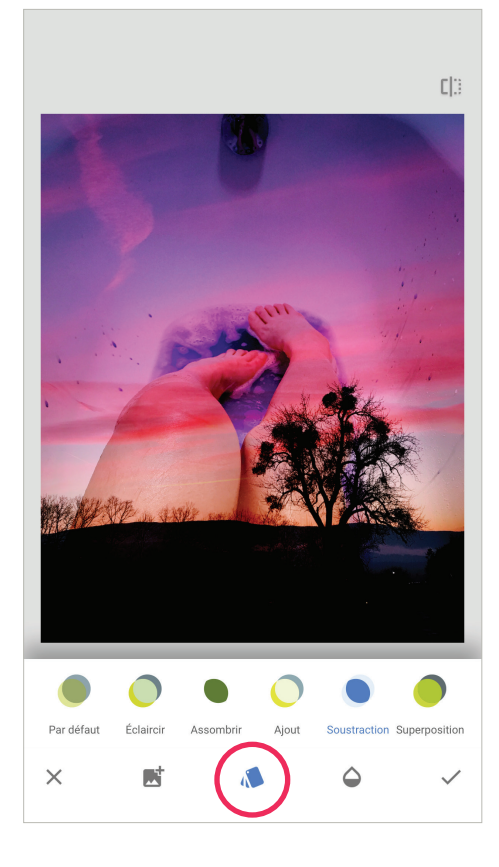

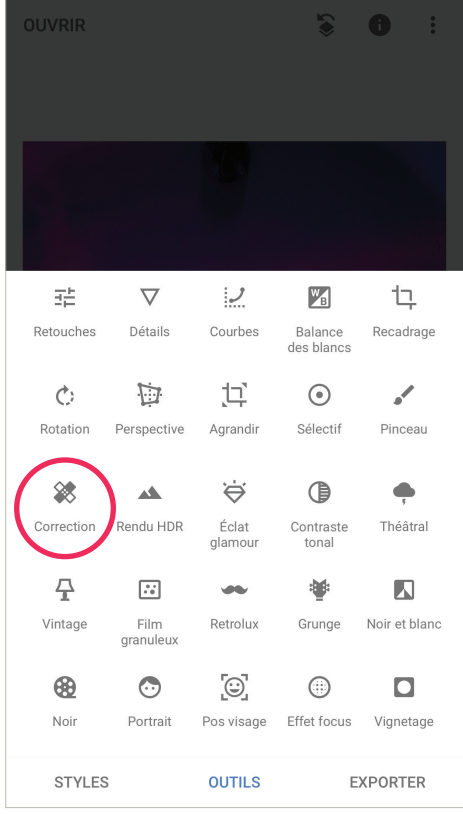

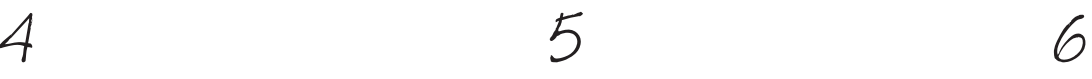

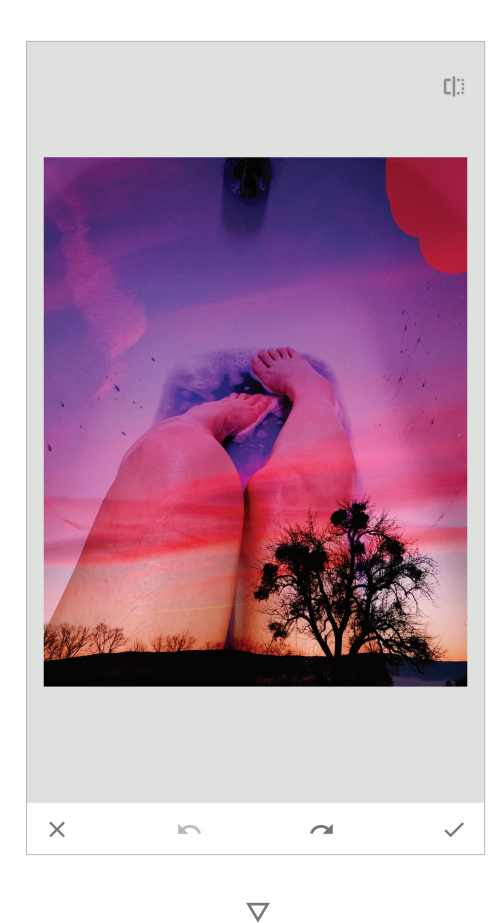

#### $\overline{\nabla}$

#### DE LA MAGIE !

Rendez-vous dans le menu des "modes de fusion". Les modes de fusion définissent la manière dont les images vont se superposer et comment les deux couches de couleur vont se mélanger. Prenez le temps de l'explorer pour voir ce qui vous plaît. Ici, je choisis "soustraction" ce qui me permet de conserver l'ombre chinoise très sombre.

#### DE LA MAGIE !

 $\overline{\nabla}$ 

La photo me plait telle quelle donc je valide. Mais je n'aime pas le petites marques de baignoire qui subsistent dans les coins droit et gauche en haut. Je vais donc les corriger en allant dans l'outil "correction" représentée par un pansement.

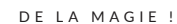

Il me suffit à présent de passer le doigt sur les deux zones que je souhaite corriger (les coins) et la magie opère. C'est un outil assez basique de Snapseed (des applications comme Touch Retouch permettent de faire des corrections beaucoup plus précises), mais très puissant. Essayez !

## ON RÉCAPITULE?

*Vous avez envie de faire frémir vos cellules créatives et voici deux petits tours de magie photographique pour vous y aider : modifier les couleurs d'une photo et jouer avec la double exposition.*

### 1. CHOISISSEZ VOTRE APPLICATION !

*Pour moi, les deux meilleures sont les options (payantes) de Darkroom et A Color Story.*

### 2. UN EXERCICE PAS À PAS

*Si vous n'avez de temps que pour un seul exercice, je vous recommande la double exposition, puisqu'elle fait appel uniquement à des outils gratuits.*

*Et maintenant, voici 3 idées pour vous entraîner...*

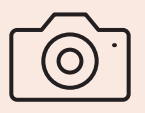

1. FAITES LES AUTRES EXERCICES

2.

ENTRAÎNEZ-VOUS AVEC VOS PROPRES PHOTOS

3.

PARTAGEZ LE RÉSULTAT DE VOS EXPLORATION SUR VOS RÉSEAUX POUR SURPRENDRE VOTRE COMMUNAUTÉ ET VOS AMIS !

Et maintenant,à vous de jouer !

## NOTES

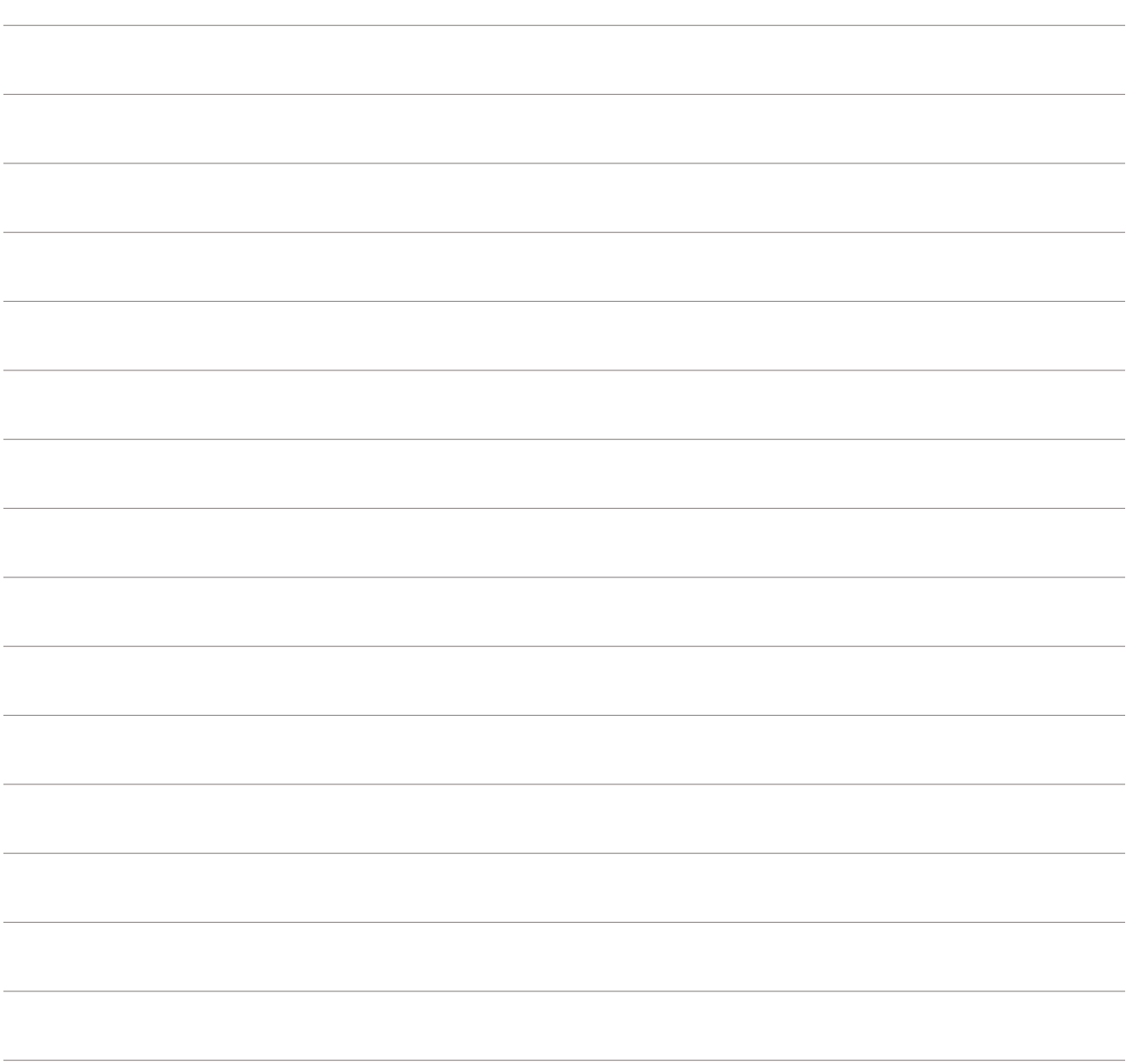

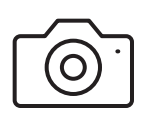